## **JADE の使用例(19) RIR 法による簡易定量のバッチ処理**

JADE ではさまざまな解析のバッチ処理が可能ですが、RIR 法による簡易定量についてもバッチ処理を行 えます。同じ設定を適用できるデータなら、一括して処理を行えます。まず、1 つのデータに対して処理を 行い、次にほかのすべてのデータに対して同じ設定を適用し、バッチ処理を行います。 具体的な操作は、以下の通りです。

1. RIR 法のバッチ処理で解析を行いたい複数のデータを JADE に読み込み、ツールバーの「S/M」ボタ ンをクリックし、結晶相の同定を行います。結晶相を選ぶときに、必ずデータベースで「RIR 値」(I/Ic 値)が分かっている相を選択する必要があります。

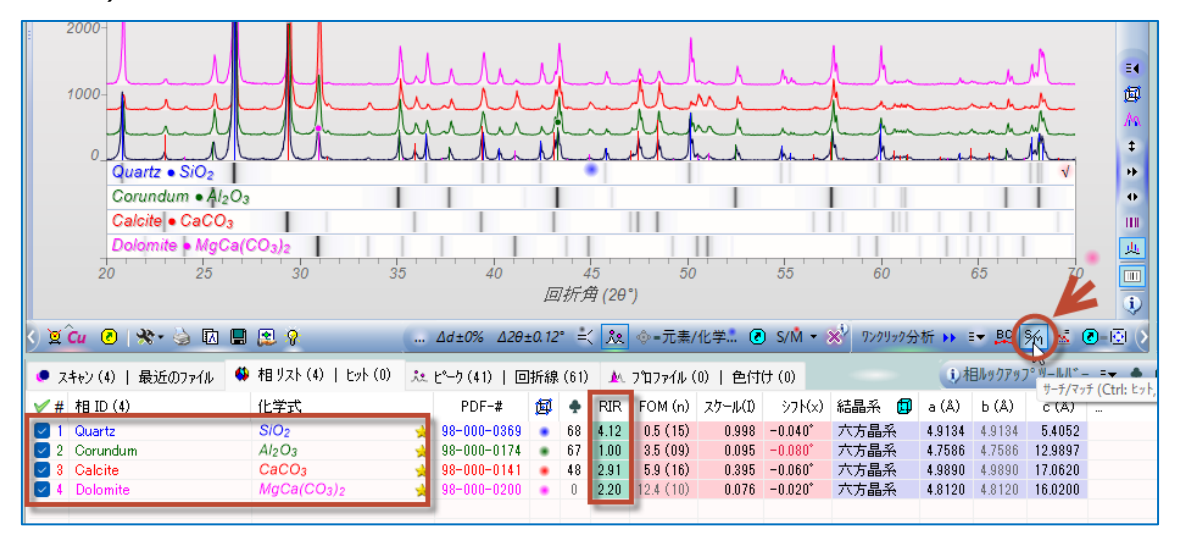

2. プロファイルフィッティングを行い、ピーク強度を求めます。「プロファイル」タブを選び、ツールバーの「メニ ュー」から「プロファイルの制限」→「ラインマーカー」を選ぶと、「相リスト」タブのデータのピーク位置にピ ークが存在するものとして、プロファイルフィッティングを行うことができます。

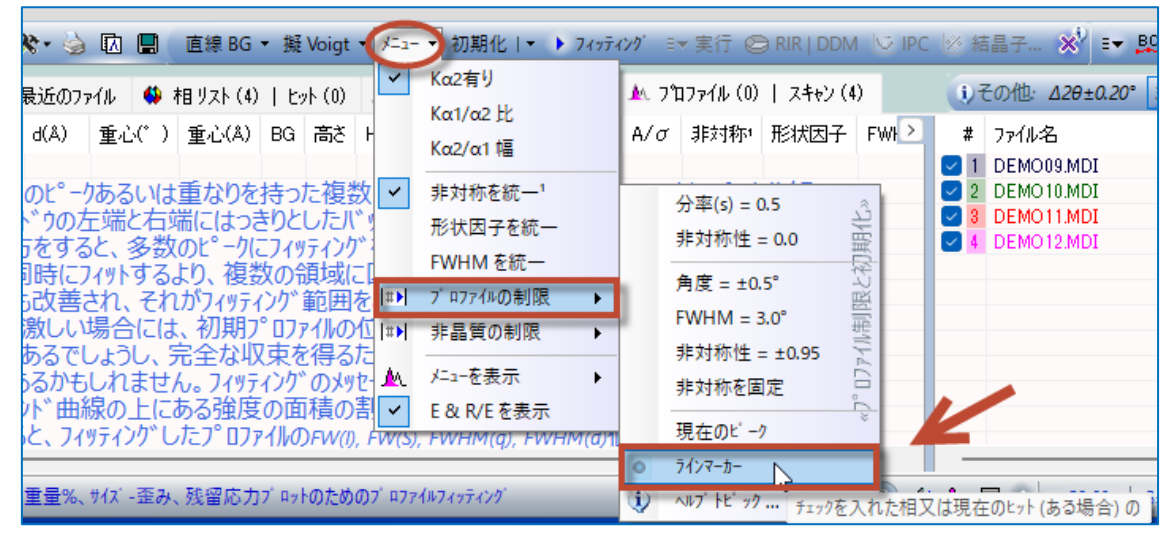

3. 「フィッティング」ボタンをクリックし、プロファイルフィッティングを行います。 このとき、キーボードの「Ctrl」キーを押しながら「フィッティング」ボタンをクリックすると、ピークごとに領域 を分割し、すべてのピークに対して一括してフィッティングを行うことができ、便利です。

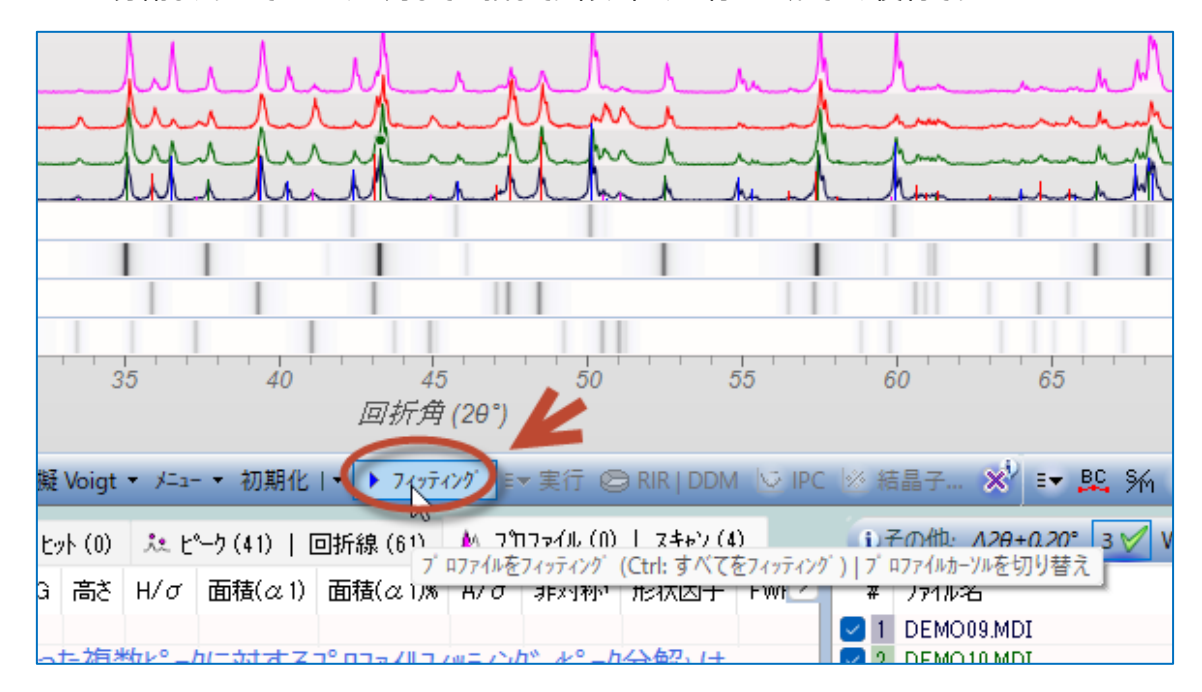

4. プロファイルフィッティングの結果が表示されます。「RIR」ボタンをクリックし、定量を行います。

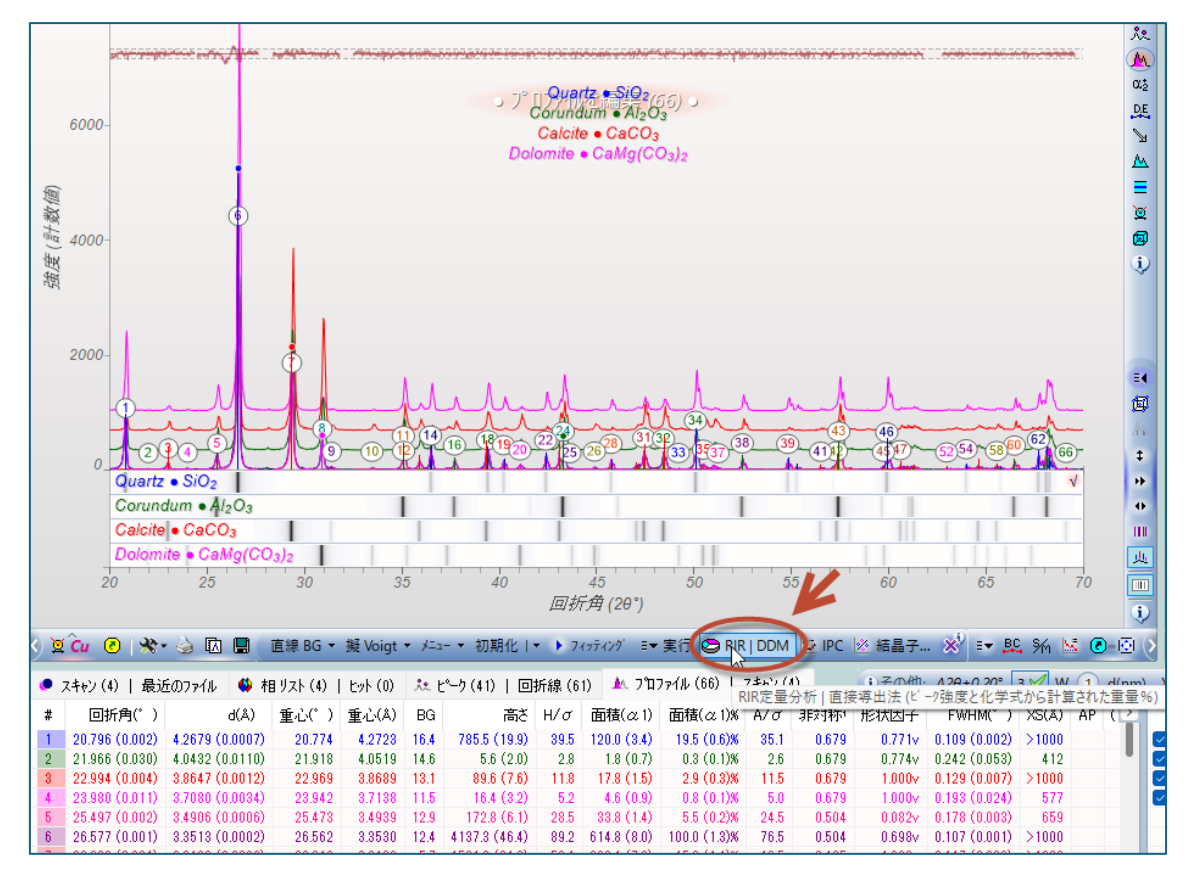

5. 同定した結晶相ごとに、定量に利用するピークを選びます。画面の上側のエリアで相を選び、下側 で「フィットされたピーク」タブを選び、その相に属し定量の計算に利用したいピークにチェックを付けま す。ほかのピークと重なりがなく、フィッティングの結果が良好なピークを利用するほど、定量結果の精 度が上がります。

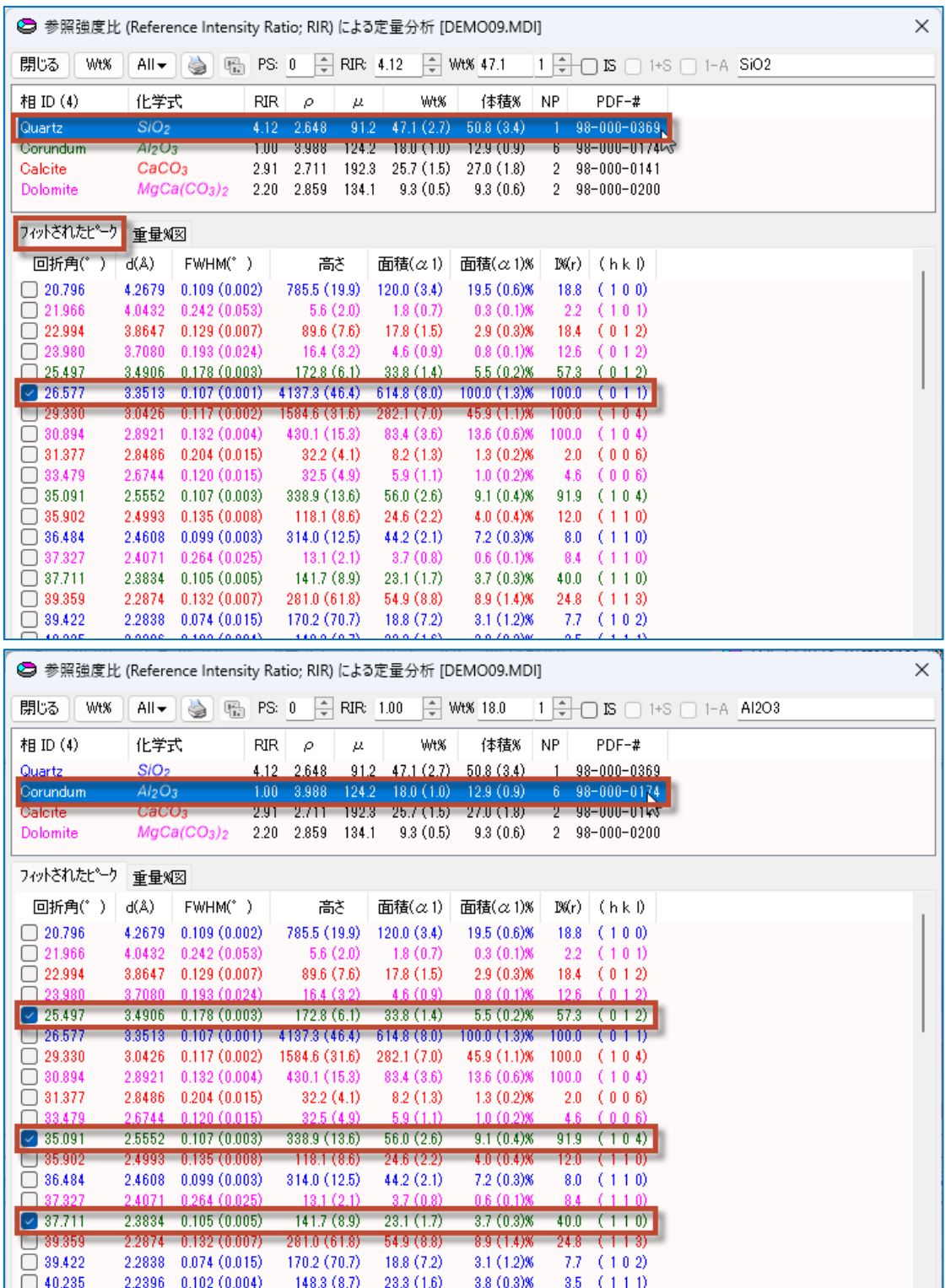

- 6. 「All」ボタンから「すべてのスキャンについて Wt%を計算する」を選ぶと、最初に解析したデータの結 果と同じ設定を使い、重ねがきしている回折パターンに対してプロファイルフィッティングが行われ、 RIR 法による簡易定量のバッチ処理を行うことができます。
	- ※ 出力結果のオプションもこのメニューで選ぶことができます。

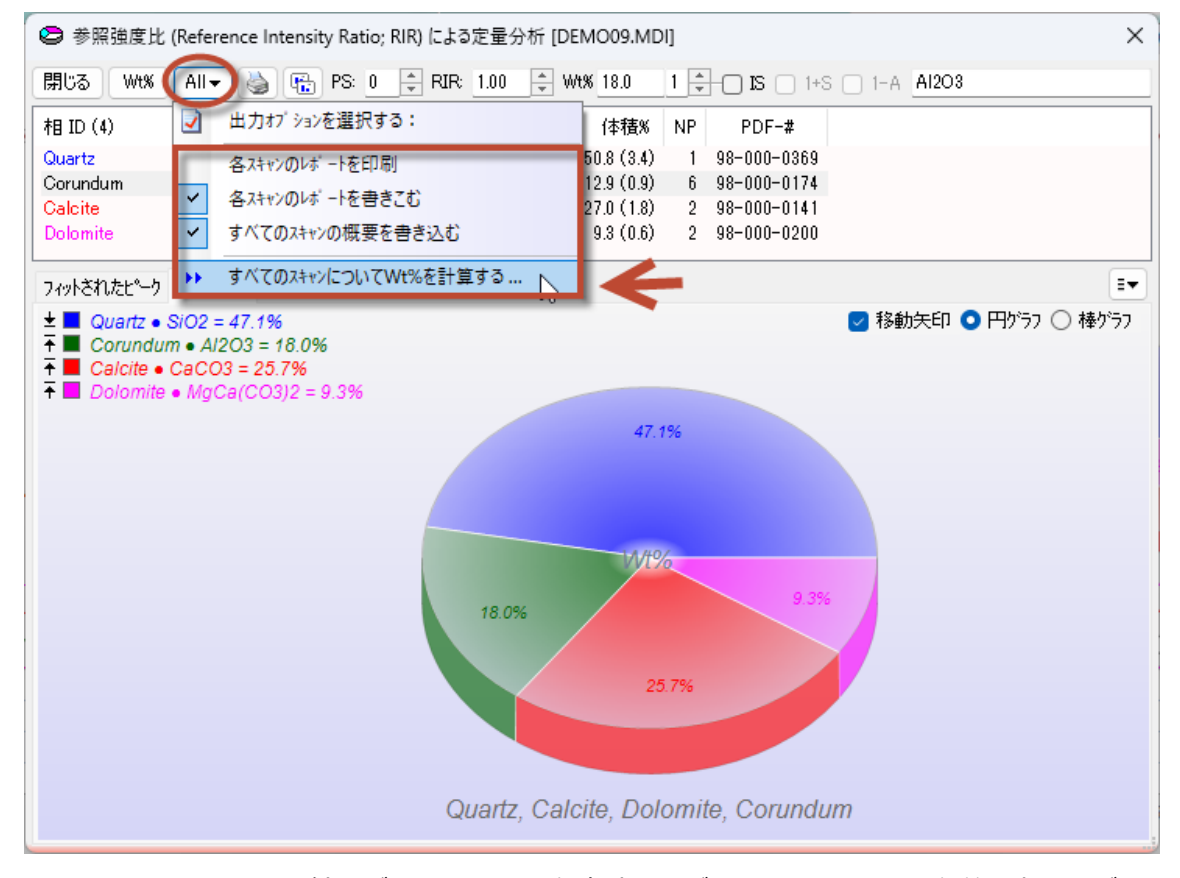

7. テキストファイルとして結果が出力されます。保存先を選び、出力するファイルの名前を決めてください。

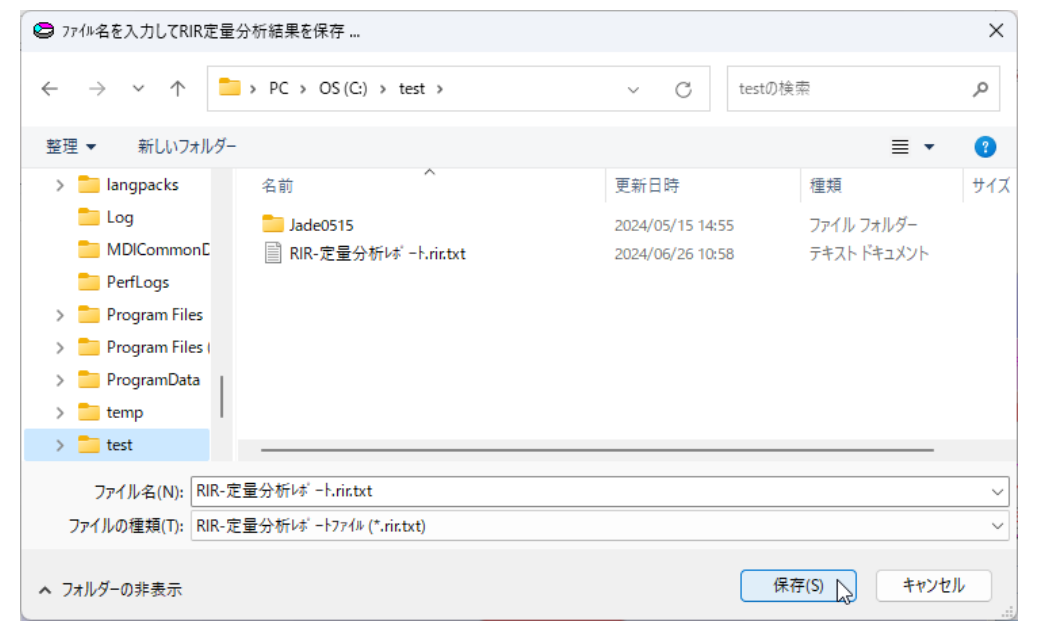

## 8. 結果が出力されます。

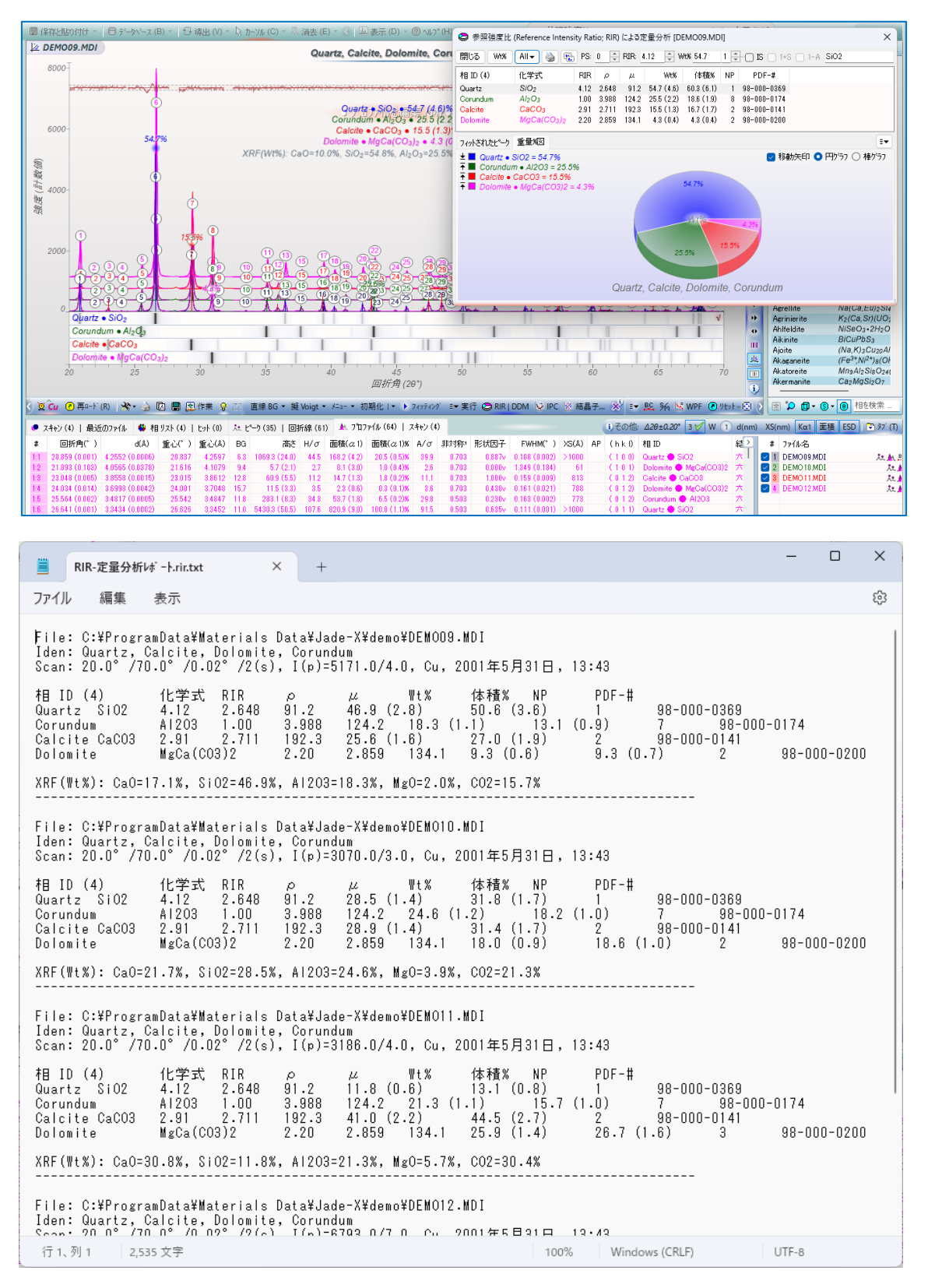